# Настройка балансировки нагрузки с масштабированием в GCP

- [Подготовка серверов](#page-0-0)
- [Создание образа диска Edge сервера](#page-0-1)
- [Создание шаблона Edge сервера](#page-1-0)
- [Создание группы масштабирования](#page-4-0)
- [Создание балансировщика нагрузки](#page-9-0)
- [Тестирование балансировщика нагрузки](#page-13-0)
- [Изменение настроек Edge серверов](#page-13-1)

Экземпляры WCS на Google Cloud Platform поддерживают балансировку нагрузки при помощи TCP Network Load Balancer.

При этом WebSocket-соединения будут автоматически распределены между активными серверами в балансировщике нагрузки. В случае применения заданной политики масштабирования (если целевой показатель, например, загрузка процессора на сервере, достиг заданного значения) будут запущены новые экземпляры сервера и автоматически добавлены в балансировщик.

Для настройки необходимо создать следующие компоненты

- Образ диска, который будет использоваться в шаблоне при создании нового экземпляра
- Шаблон, на основе которого будут создаваться новые экземпляры сервера при масштабировании
- Группа масштабирования
- Балансировщик нагрузки
- Настройки контроля активности сервера

Рассмотрим пример развертывания CDN для доставки WebRTC потоков, состоящей из одного Origin и группы масштабирования Edge (от 1 до 3 экземпляров) с масштабированием по загрузке процессора.

#### <span id="page-0-0"></span>Подготовка серверов

1. Разверните Origin и Edge серверы, как описано [здесь.](https://docs.flashphoner.com/pages/viewpage.action?pageId=23037205#WCSGoogleCloudPlatform-CDN) Назначьте Origin серверу статический внутренний IP адрес. Зарезервируйтестатически й внешний IP адрес для балансировщика.

2. Настройте CDN на стороне Origin сервера

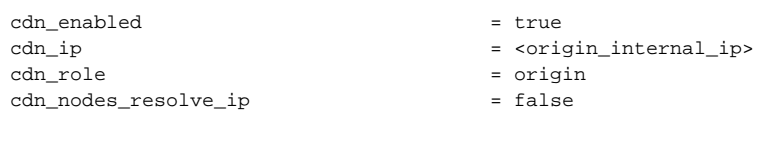

3.Настройте CDN на стороне Edge сервера

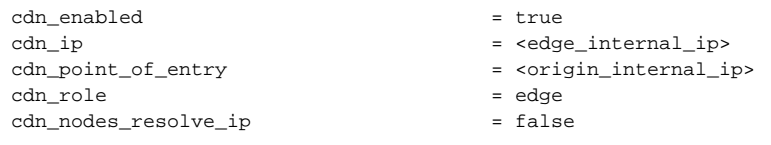

#### 4. В настройке Edge сервера укажите параметр

http\_enable\_root\_redirect=false

5. Подготовьте и [импортируйте](https://docs.flashphoner.com/display/WCS52RU/Websocket+SSL#WebsocketSSL--) SSL сертификаты на Origin и Edge серверы. Не рекомендуется использовать Let'sEncrypt, поскольку это приведет к необходимости обновлять образ диска Edge сервера каждые три месяца.

### <span id="page-0-1"></span>Создание образа диска Edge сервера

1. Остановите экземпляр Edge сервера

2. Перейдите в раздел "Compute Engine - Images", нажмите "Create image". Выберите в качестве диска-источника диск экземпляра Edge сервераи нажмите Create

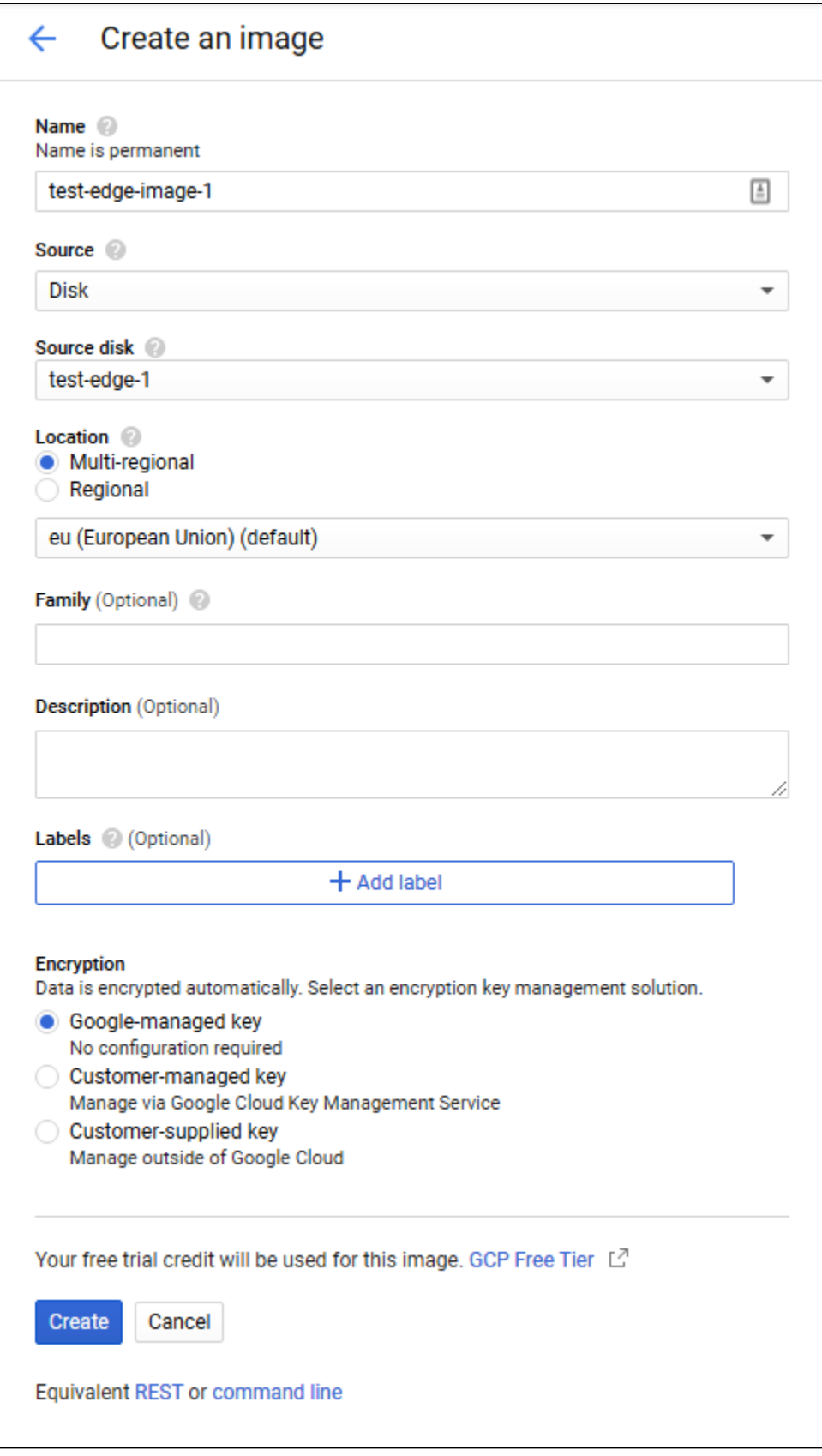

После создания образа диска не удаляйте исходный экземпляр Edge сервера, он потребуется при изменении настроек.

# <span id="page-1-0"></span>Создание шаблона Edge сервера

1. Перейдите в раздел "Compute Engine - Instance templates", нажмите "Create image". Выберите конфигурацию ВМ

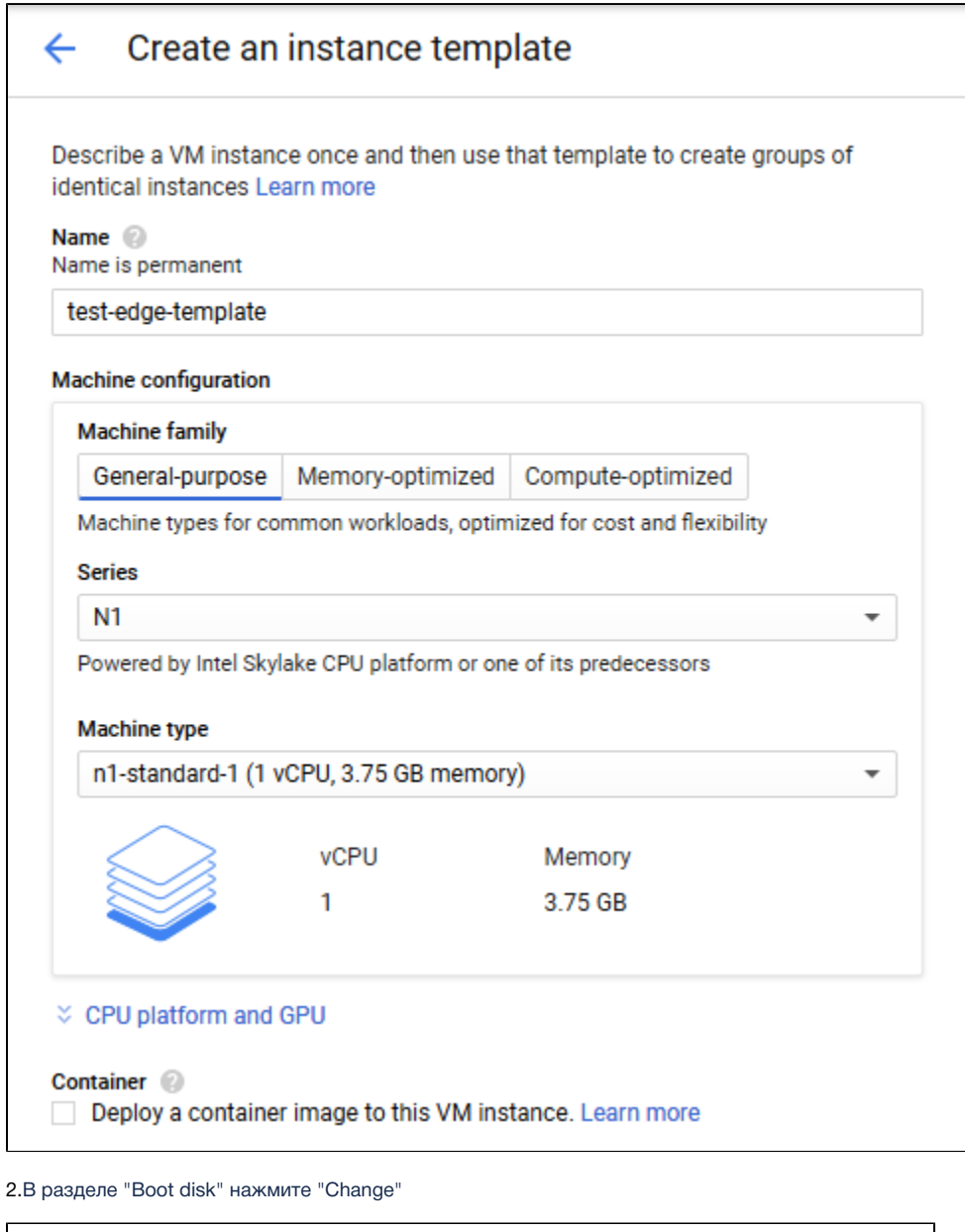

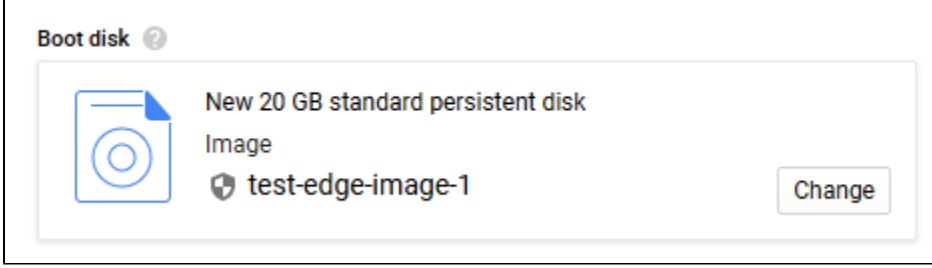

На вкладке "Custom images" выберите образ диска Edge сервера

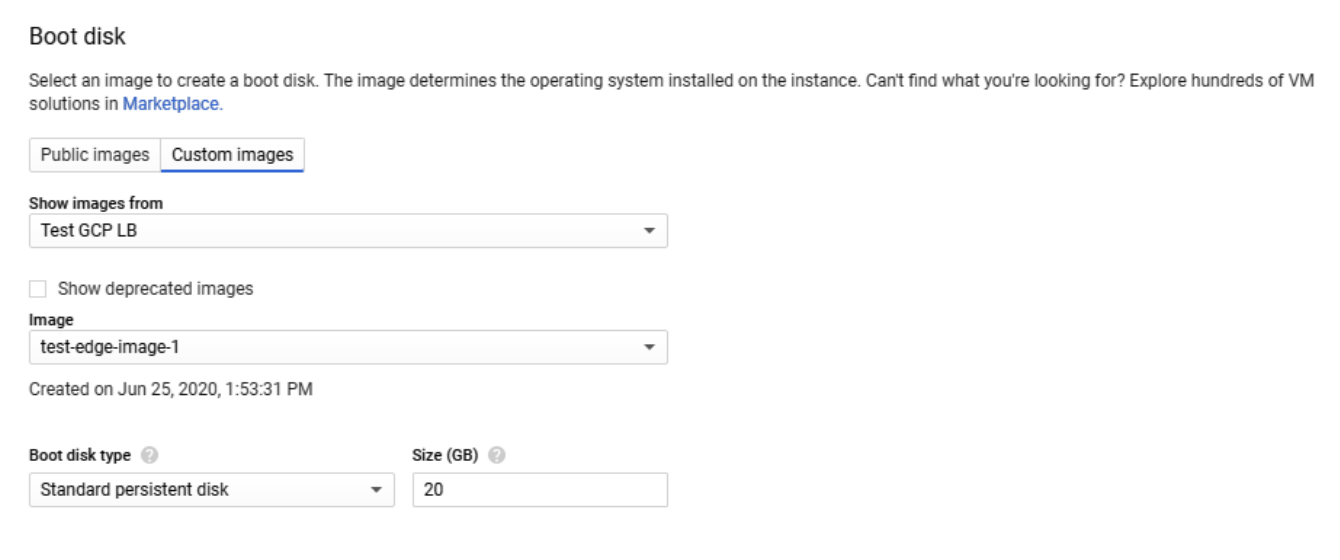

3.На вкладке "Security" добавьте публичный ключ для доступа к серверу по SSH, если у Вас нет ключей, привязанных к проекту, и нажмите<br>"Create"

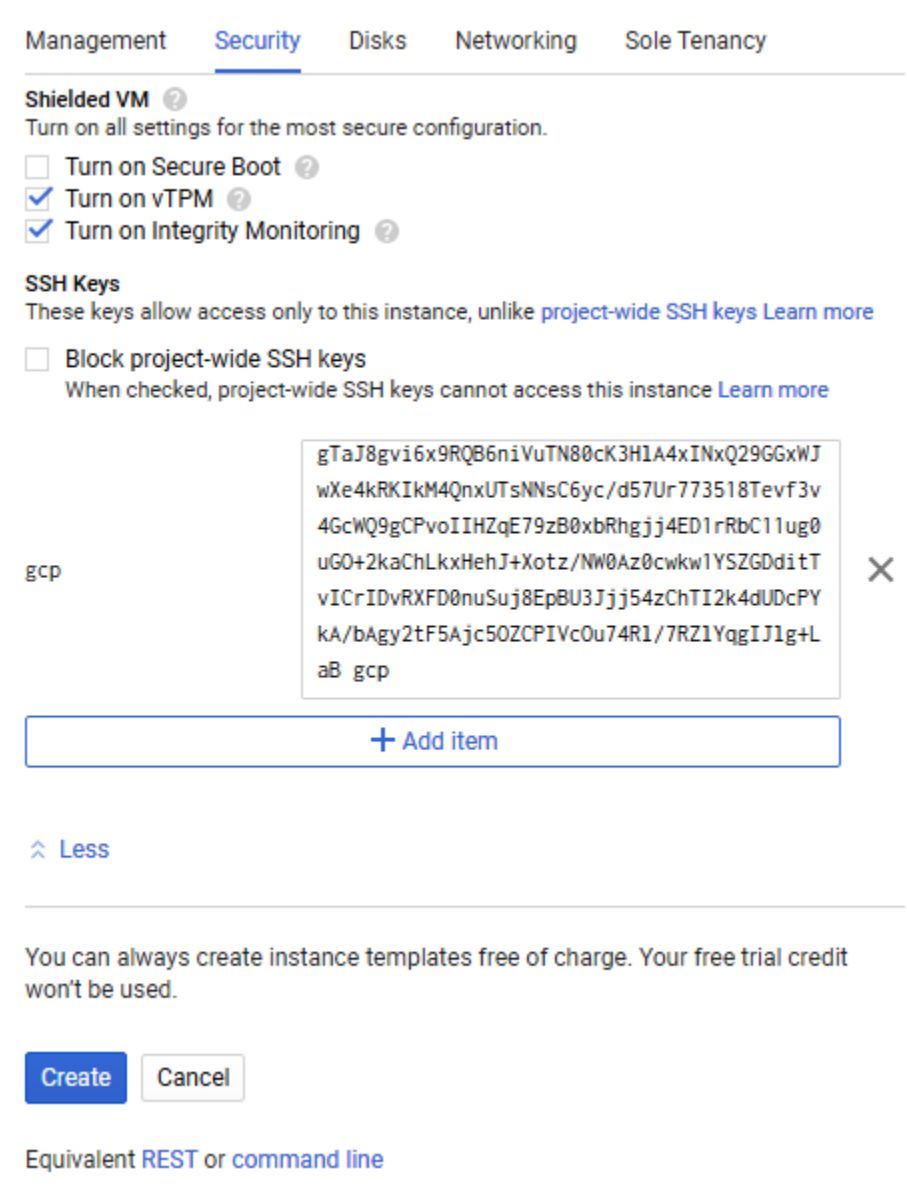

# <span id="page-4-0"></span>Создание группы масштабирования

1. Перейдите в раздел"Compute Engine - Instance groups", нажмите "Create instance group". Выберите регион и зону расположения группы,<br>укажите шаблон Edge сервера

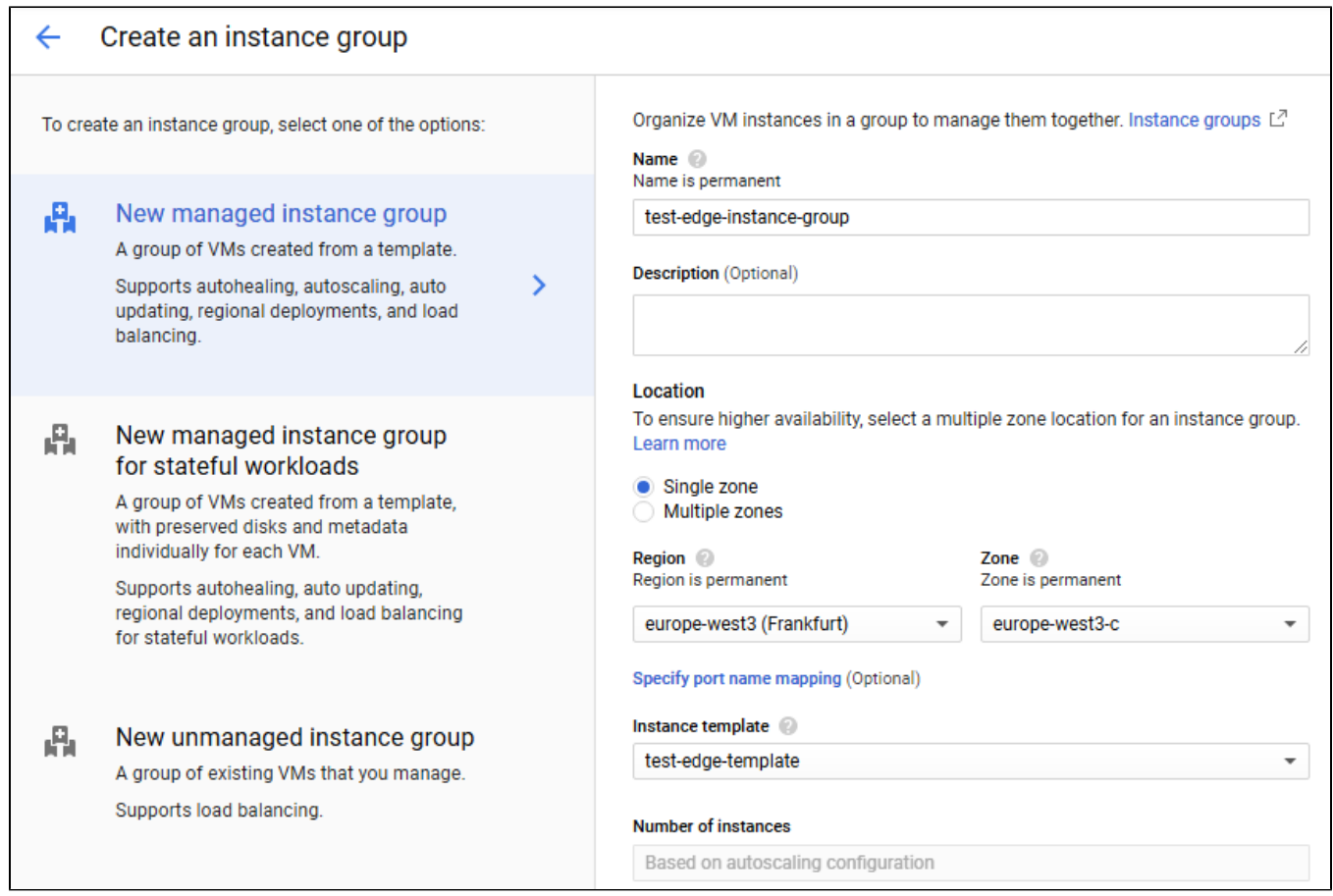

٦

2. Выберите режим "Autoscale" по метрике "CPU utilization", укажите целевую величину 80% и максимальное количество экземпляров 3

![](_page_6_Picture_6.jpeg)

3. Включите проверку состояния ВМ (Auto healing) и создайте настройку проверки сервера. Укажите протокол TCP, порт 8081 и запрос /healthcheck

![](_page_7_Picture_4.jpeg)

Настройте критерии проверки и нажмите "Create" для возврата к редактированию группы

![](_page_8_Picture_8.jpeg)

4. Разверните пункт "Advanced creation options"и установите переключатель "Do not retry machine creation", затем нажмите "Create"

![](_page_8_Picture_9.jpeg)

Группа масштабирования будет создана, и один экземпляр будет запущен

![](_page_9_Picture_21.jpeg)

## <span id="page-9-0"></span>Создание балансировщика нагрузки

1. Перейдите в раздел "Network – Load balancers" и нажмите "Create load balancer". Выберите "TCP Load Balancing"

![](_page_9_Picture_22.jpeg)

2. Выберите внешний балансировщик "From internet to my VMs" и регион расположения балансировщика

![](_page_9_Picture_23.jpeg)

3. В разделе "Backend configuration", на вкладке "Select existing instance groups" выберите группу масштабирования Edge серверов и укажите привязку сессии к IP и протоколу клиента

![](_page_10_Picture_4.jpeg)

4. Выберите "Create health check". Создайтенастройку проверки сервера, укажите порт 8081 и запрос /

![](_page_11_Picture_1.jpeg)

Cancel

5. В разделе "Frontend configuration" создайте конфигурации для TCP портов 8081, 8080, 8443, 8444 для HTTP(S) и WS(S). Укажите статический внешний IP адрес для балансировщика

![](_page_12_Picture_14.jpeg)

![](_page_12_Picture_15.jpeg)

Вы можете добавить другие необходимые порты (1935 для RTMP подписчиков, 8082, 8445 для HLS и т.д в зависимости от сценария использования Edge серверов)

6. Нажмите "Create". Балансировщик нагрузки запустится

![](_page_13_Picture_134.jpeg)

### <span id="page-13-0"></span>Тестирование балансировщика нагрузки

1.Войдите в веб интерфейс Origin сервера,опубликуйте поток test в примере Two Way Streaming

2. Войдите в веб-интерфейс Edge сервера, используя IP адрес балансировщика нагрузки. Проиграйте поток test в примере Player

![](_page_13_Figure_6.jpeg)

#### <span id="page-13-1"></span>Изменение настроек Edge серверов

Для того, чтобы изменить настройки Edge серверов в группе масштабирования, например, обновить SSL сертификаты, необходимо обновить образ диска Edge сервера следующим образом:

- 1. Отключите масштабирование и удалите все экземпляры Edge серверов в группе
- 2. Запустите исходных экземпляр Edge сервера
- 3. Внесите необходимые изменения в настройки (например. обновите SSL сертификаты)
- 4. Остановите исходный экземпляр Edge сервера
- 5. Удалите образ диска Edge сервера
- 6. Создайте новый образ диска Edge сервера с тем же именем образа (например test-edge-image-1)
- 7. Включите масштабирование в группе (настройки масштабирования при этом сохранятся)